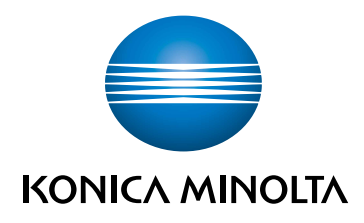

# bizhub 5000i **POMOC SKRÓCONA**

TŁUMACZENIEM INSTRUKCJI ORYGINALNEJ

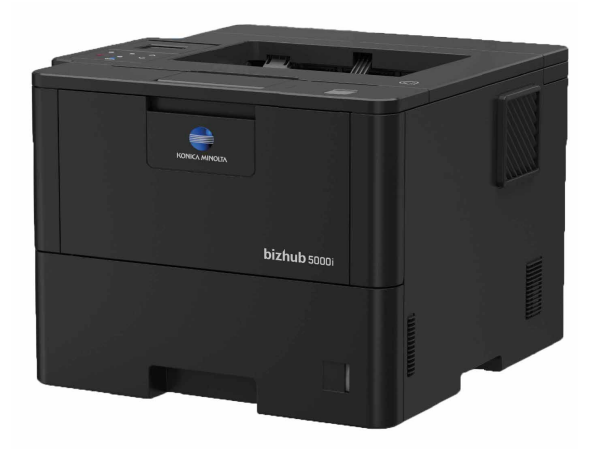

Giving Shape to Ideas

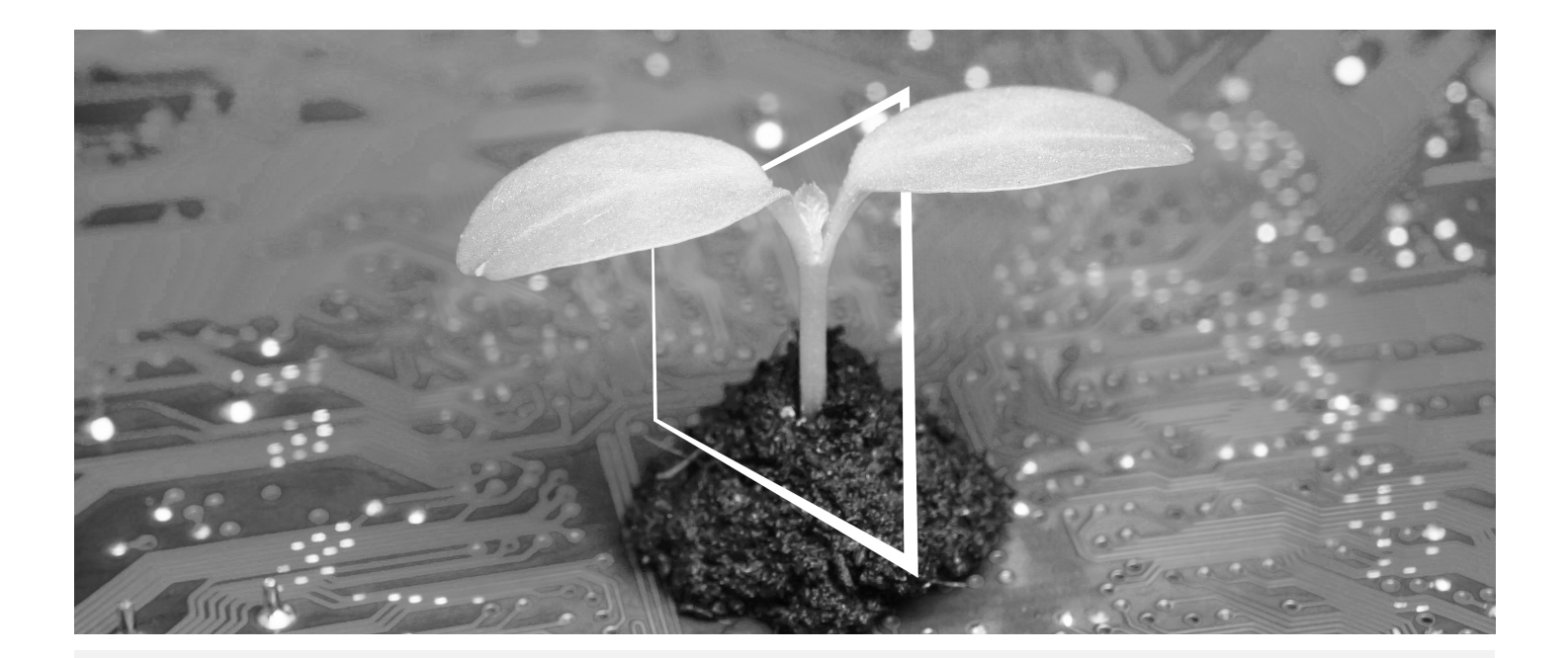

# **CYFROWE CENTRUM ZASOBÓW**

### **ZAWSZE DOSTĘPNE I AKTUALNE!**

Nasz zbiór zasobów cyfrowych pozwoli na większe zrównoważenie i efektywność przedsięwzięć naszych klientów. Klient ma zapewniony dostęp do wszystkich najnowszych materiałów i szkoleń odnoszących się do posiadanego przez niego systemu - dostęp, który pozwala mu jednocześnie okazać troskę o dobro środowiska naturalnego. Mozolne wyszukiwanie nie jest konieczne, podobnie jak drukowanie czegokolwiek na papierze.

**Najnowsze informacje stają się dostępne po kliknięciu przycisku Centrum pobierania**

Klient może teraz pobierać sterowniki drukarek, narzędzia, instrukcje obsługi, itp. w jednym miejscu – mając przy tym pewność, że uzyskiwane w ten sposób informacje są najbardziej aktualne.

Wejdź na: https://konicaminolta.eu/download-centre

**Szkolenie krok po kroku odnoszące się do Twojego systemu iTraining**

iTraining oferuje zapoznanie online z posiadanym przez klienta systemem z wykorzystaniem przejrzystych filmów video , którym towarzyszą szczegółowe objaśnienia wszystkich istotnych funkcji danego systemu. Dzięki instrukcji krok po kroku zapoznanie się z nabytym systemem staje się bardzo proste.

Wejdź na: https://itraining.konicaminolta.eu

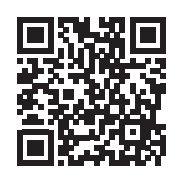

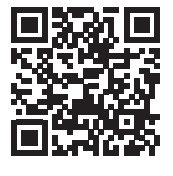

## **Instrukcje obsługi**

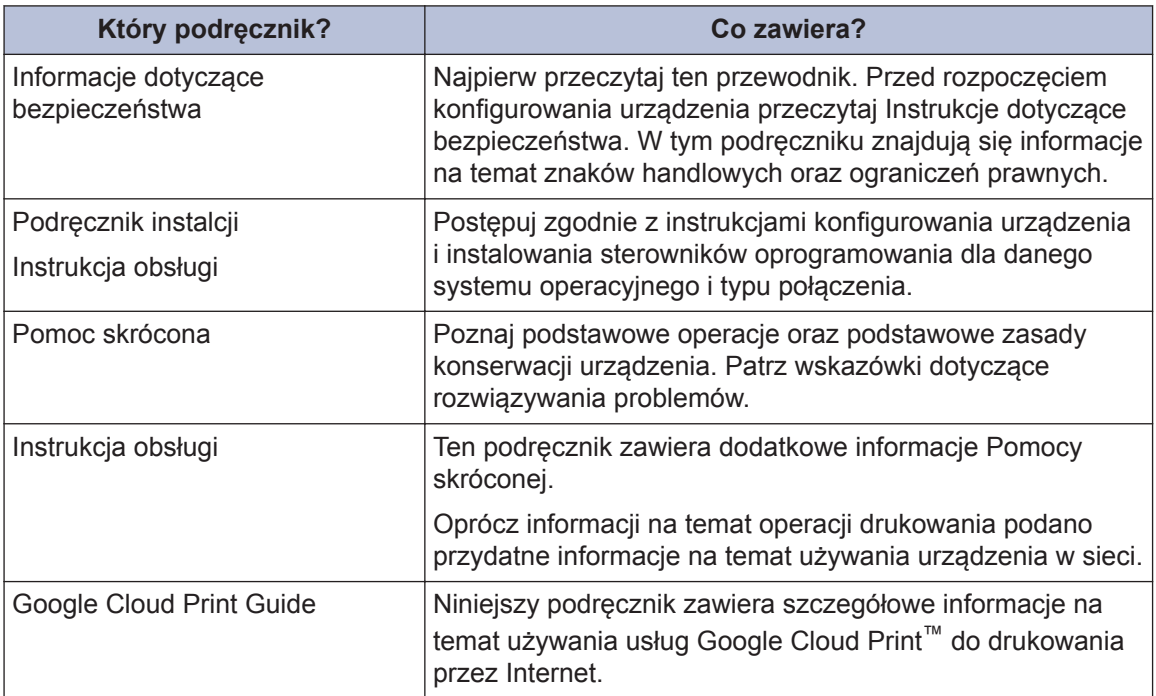

## **1 Informacje ogólne**

## **Panel sterowania – informacje ogólne**

Panel sterowania może się różnić w zależności od modelu urządzenia.

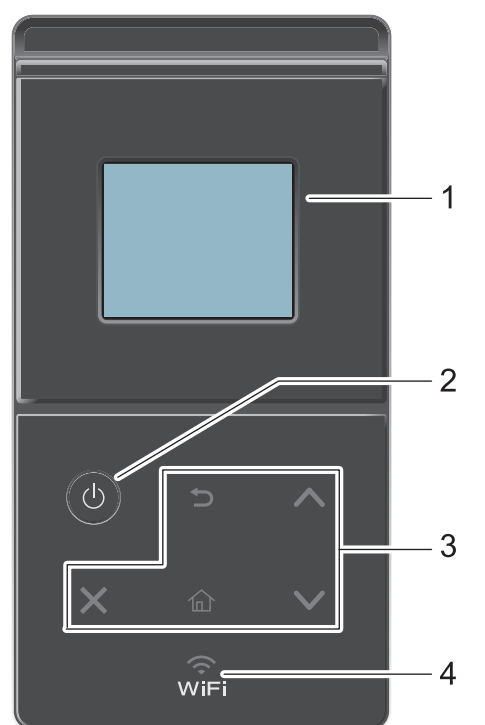

**1. Dotykowy ekran ciekłokrystaliczny (LCD)**

Dostęp do menu i opcji uzyskuje się poprzez ich naciskanie na ekranie dotykowym.

- **2. Włącznik/wyłącznik zasilania**
	- Włącz urządzenie, naciskając przycisk  $\bigcirc$  .
	- Wyłącz urządzenie naciskając i przytrzymując (b). Na ekranie LCD przez kilka sekund wyświetlany jest komunikat [Wyłączanie], zanim ekran zgaśnie.

### **3. Panel dotykowy**

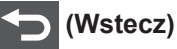

Naciśnij, aby powrócić do poprzedniego menu.

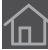

### **(Ekran główny)**

Naciśnij, aby powrócić do ekranu głównego.

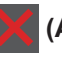

### **(Anuluj)**

• Naciśnij, aby anulować operację (funkcja dostępna, gdy jest podświetlona).

• Naciśnij, aby anulować zaprogramowane zadanie drukowania i usunąć je z pamięci urządzenia. Aby anulować wiele zadań drukowania przytrzymaj przycisk \, dopóki na wyświetlaczu LCD nie pojawi się komunikat [Anuluj wsz. zadania].

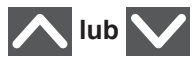

Naciśnij, aby wyświetlić poprzednią lub następną stronę.

### **4. (WiFi)**

(Do trybu infrastruktury)

Gdy kontrolka **WiFi** świeci, urządzenie jest połączone z punktem dostępowym do sieci bezprzewodowej. Gdy miga kontrolka **WiFi**, połączenie bezprzewodowe nie działa lub urządzenie jest w trakcie nawiązywania połączenia z punktem dostępowym sieci bezprzewodowej.

(Do trybu Ad-hoc)

Dioda LED **WiFi** jest zawsze wyłączona.

## **Przegląd ekranu dotykowego LCD**

Z ekranu głównego można przejść do ekranu konfiguracji Wi-Fi, Poziomu toneru, Ustawień i Funkcji.

Na ekranie głównym wyświetlany jest aktualny stan urządzenia podczas bezczynności. Ten ekran jest też określany ekranem trybu gotowości. Gdy jest on wyświetlany,oznacza to, że urządzenie jest gotowe na następne polecenie.

Jeśli włączone jest uwierzytelnianie Active Directory lub LDAP, panel sterowania urządzenia zostanie zablokowany.

Dostępne funkcje będą się różnić w zależności od modelu urządzenia.

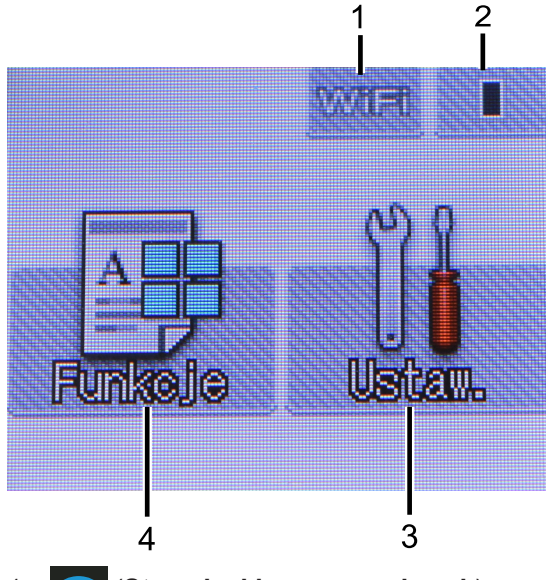

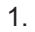

1. (**Stan sieci bezprzewodowej** )

Jeśli korzystasz z połączenia bezprzewodowego, czteropoziomowy wskaźnik na ekranie głównym pokazuje aktualną siłę sygnału sieci bezprzewodowej.

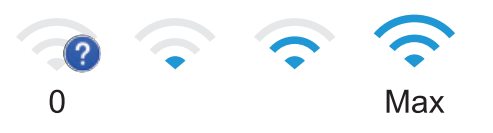

• Jeżeli u góry ekranu widać ikonę wi<del>r</del>i naciśnij ją, aby skonfigurować ustawienia sieci bezprzewodowej.

2. (**Toner**)

Wyświetla pozostałą żywotność toneru. Naciśnięcie umożliwia dostęp do menu [Toner].

### 3. **[Ustaw.]**

Naciśnięcie umożliwia dostęp do menu [Ustaw.].

Użyj menu Ustawienia, aby uzyskać dostęp do wszystkich ustawień urządzenia.

Jeżeli włączono blokadę ustawień, na ekranie LCD zostanie wyświetlona ikona

kłódki **. Polity kla**. Należy odblokować

urządzenie, aby zmienić ustawienia.

### 4. **[Funkcje]**

Naciśnij, aby wejść do ekranu Funkcji.

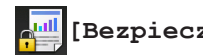

• **[Bezpieczny]**

Naciśnij, aby przejść do opcji Secure Print.

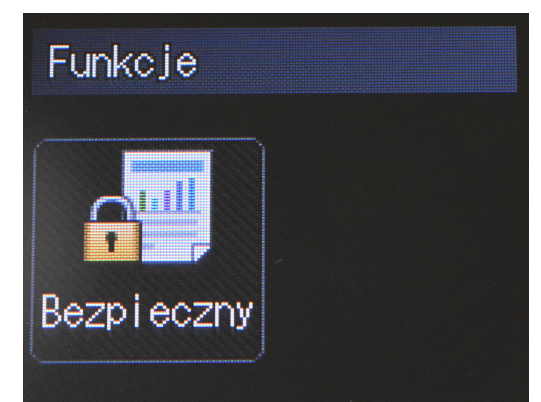

### **Ikona ostrzeżenia**

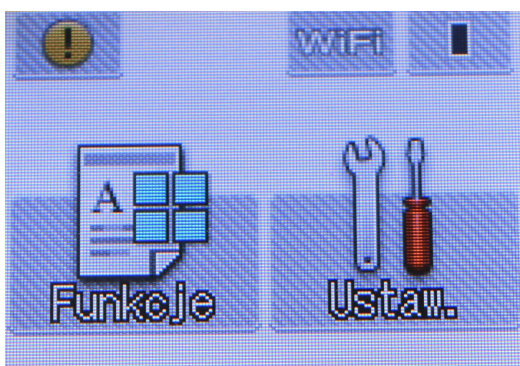

Ikona ostrzeżenia **jest wyświetlana**, gdy wystąpi komunikat o błędzie lub konserwacji. Aby wyświetlić komunikat, naciśnij przycisk , a następnie naciśnij przycisk **W** w celu powrotu do trybu

gotowości.

**2**

## **Wkładanie papieru**

## **Wkładanie papieru do tacy papieru**

Używaj tacy papieru w przypadku drukowania na następujących nośnikach:

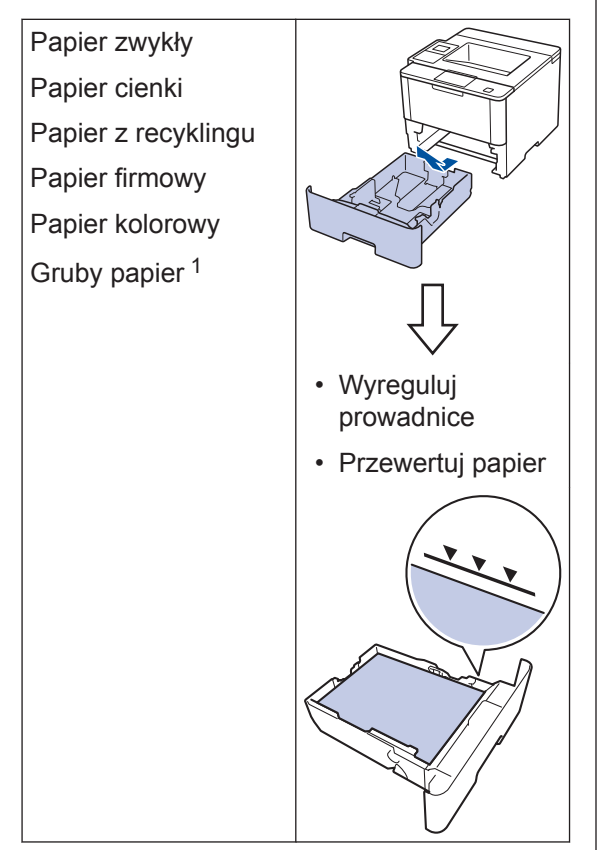

1 Otwórz pokrywę tylną (taca odbiorcza stroną zadrukowaną do góry) przed wydrukowaniem, aby umożliwić odbiór wydruku na tacę odbiorczą stroną zadrukowaną do góry.

Więcej szczegółowych informacji >> *Instrukcja obsługi*: *Ładowanie i drukowanie przy użyciu tacy papieru*

## **Wkładanie papieru do podajnika wielofunkcyjnego**

Używaj podajnika wielofunkcyjnego podczas drukowania na następujących nośnikach:

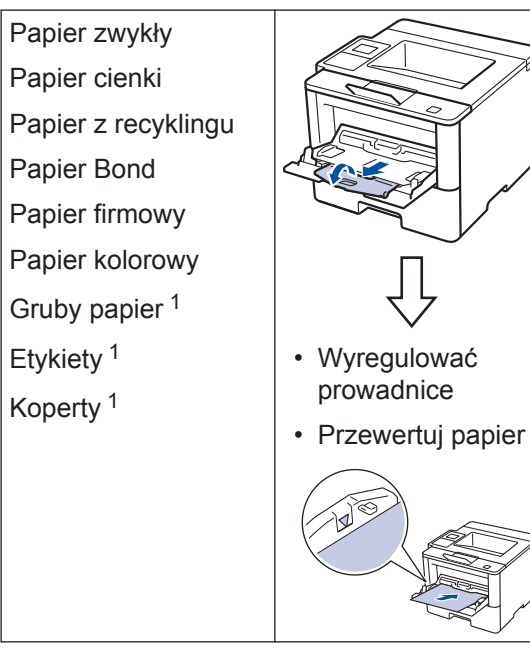

1 Otwórz pokrywę tylną (taca odbiorcza stroną zadrukowaną do góry) przed wydrukowaniem, aby umożliwić odbiór wydruku na tacę odbiorczą stroną zadrukowaną do góry.

Więcej szczegółowych informacji >> *Instrukcja obsługi*: *Ładowanie i drukowanie przy użyciu podajnika wielofunkcyjnego*

## **3 Drukowanie**

## **Drukowanie z komputera**

### **Drukowanie dokumentu**

W przypadku etykiet, grubego papieru i kopert przed wydrukowaniem dokumentu należy w drukarce ustawić format i rodzaj papieru.

- 1 W oknie drukowanego dokumentu<br>
otworzyć okno dialogowe Drukowa otworzyć okno dialogowe Drukowanie.
- 2 Jeśli zachodzi taka potrzeba,<br>wyregulować ustawienia wyregulować ustawienia.
- **3** Wydrukować dokument.

Aby poznać szczegóły na temat funkcji sterownika drukarki, patrz Pomoc sterownika drukarki.

**Rozwiązywanie problemów**

Ta sekcja pomaga w rozwiązywaniu problemów, jakie mogą wystąpić podczas eksploatacji urządzenia.

## **Zidentyfikuj problem**

Nawet jeśli wydaje się, że występuje problem z urządzeniem, większość problemów można usunąć samodzielnie.

Najpierw sprawdź, czy:

**A**

- Przewód zasilający urządzenia jest podłączony prawidłowo i zasilanie urządzenia jest włączone.
- Wszystkie pomarańczowe części zabezpieczające urządzenie zostały usunięte.
- Punkt dostępowy, router lub koncentrator jest włączony, a jego wskaźnik połączenia miga.
- Papier został odpowiednio włożony do tacy papieru.
- Kable interfejsu są prawidłowo podłączone do urządzenia i komputera.

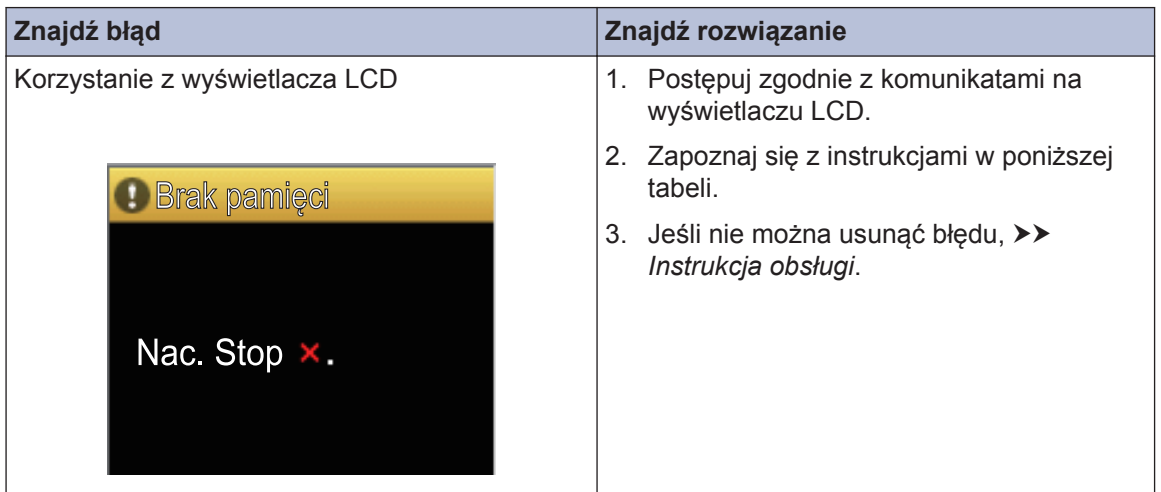

## **Komunikaty o błędach i konserwacji**

Najczęściej występujące komunikaty o błędach i konserwacji zostały przedstawione w tabeli.

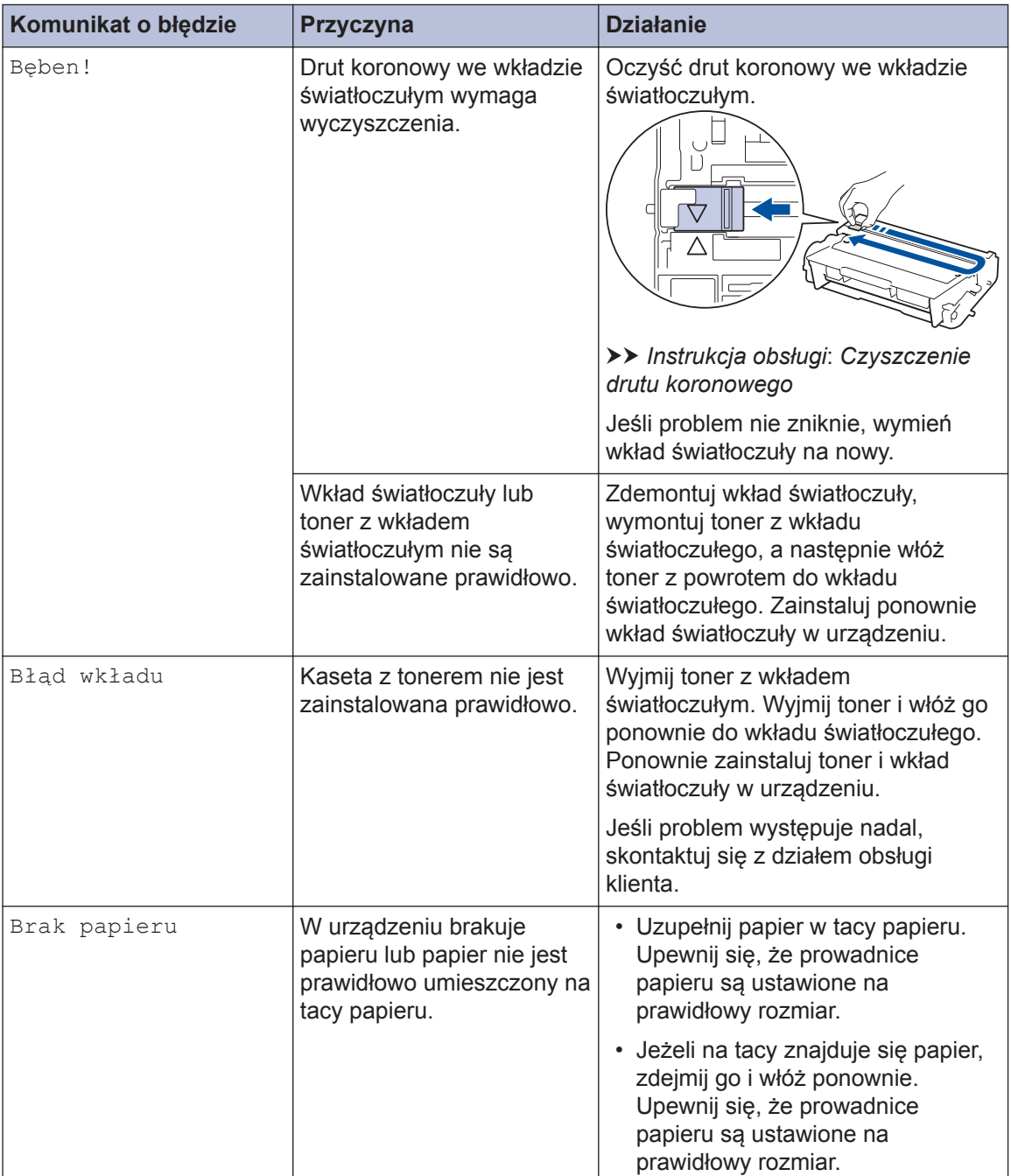

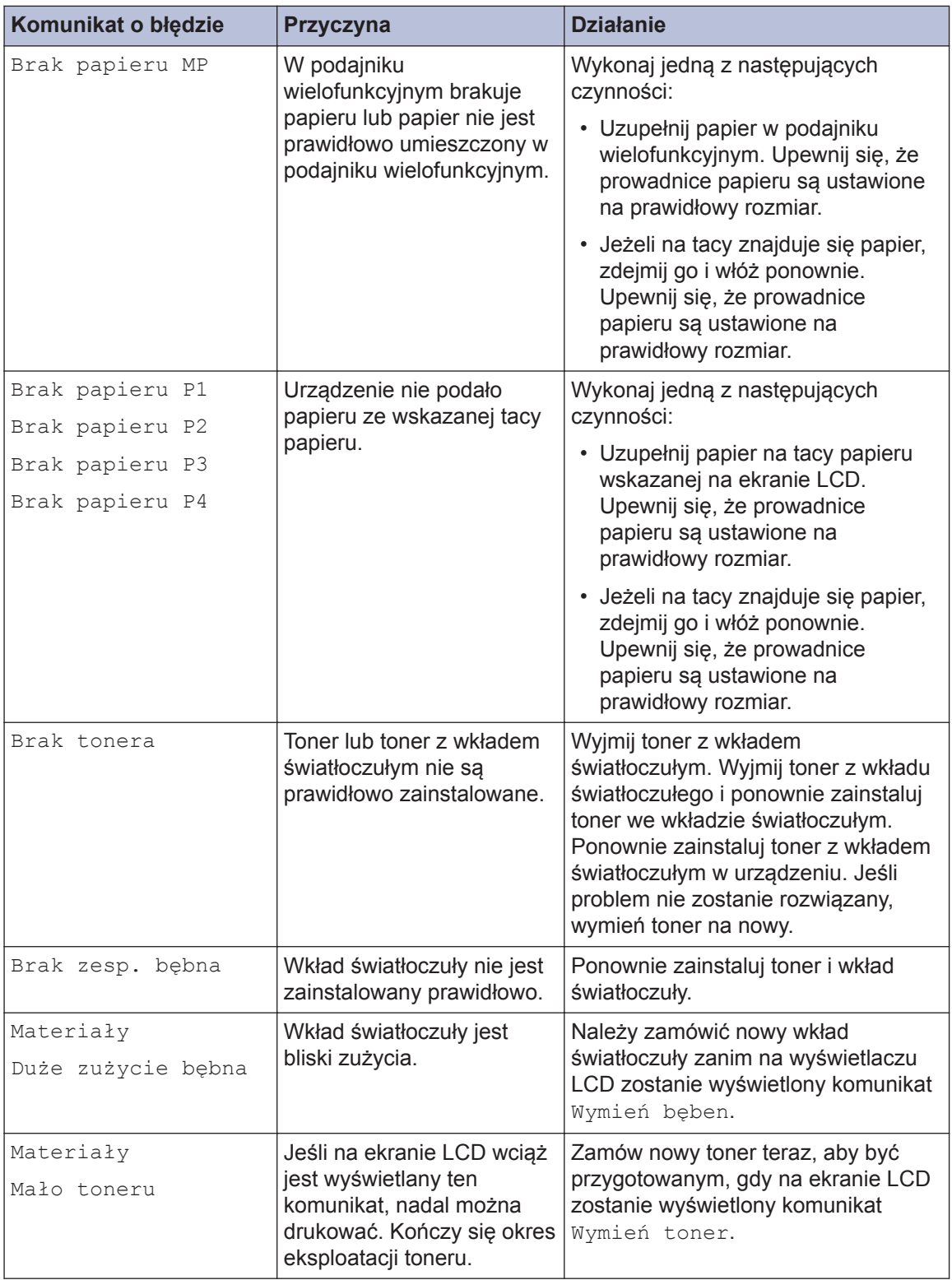

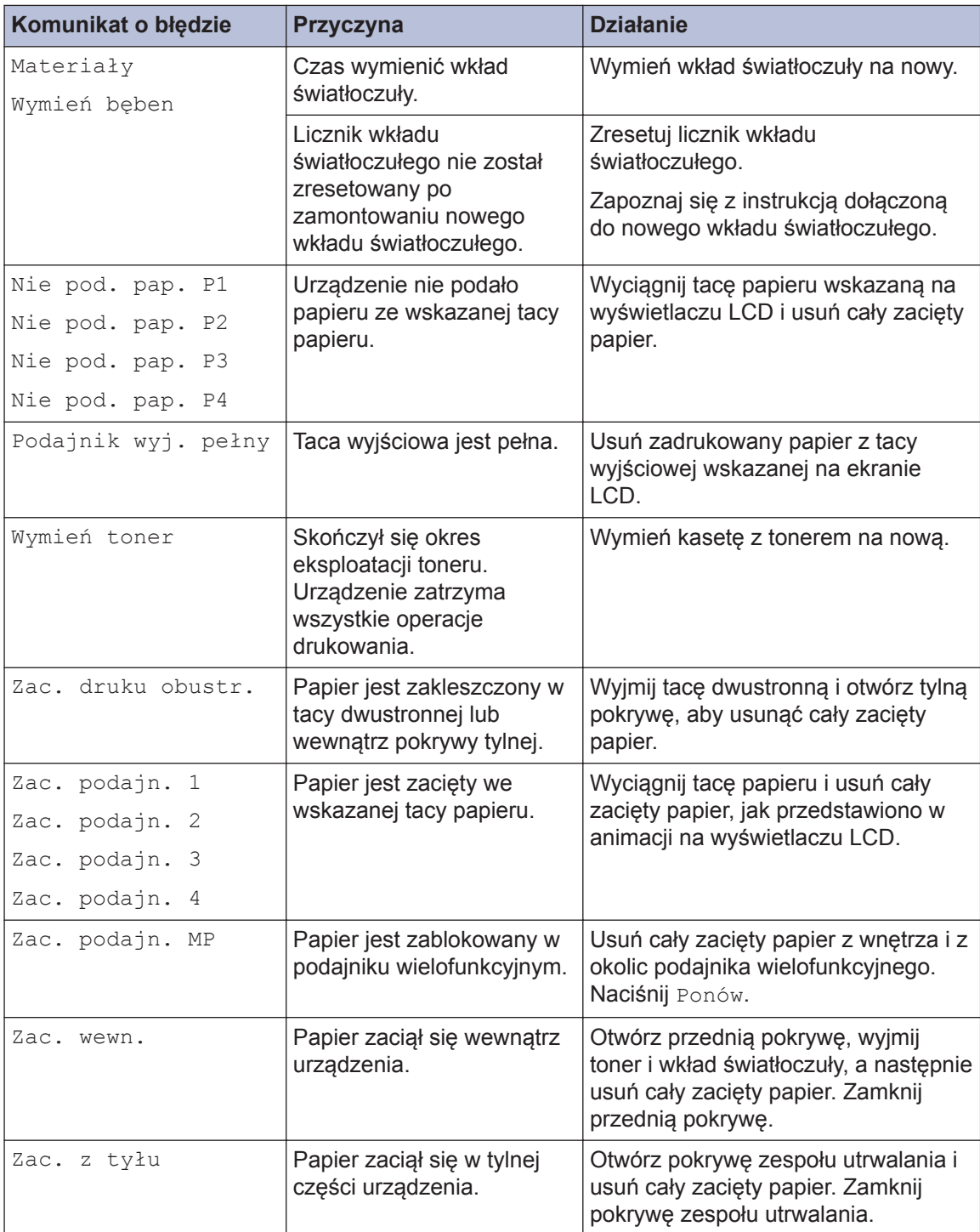

## **Zacięcia papieru**

Komunikat o błędzie sygnalizujący miejsce, w którym w urządzeniu zaciął się papier.

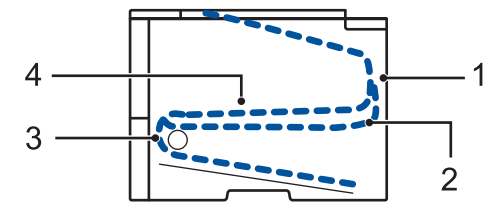

Komunikaty o błędach:

- 1. Zacięcie z tyłu
- 2. Zacięcie w podajniku dwustronnym
- 3. Zacięcie w tacy
- 4. Zacięcie w środku

## **Rozwiązania dotyczące połączenia bezprzewodowego**

Jeżeli nie możesz połączyć urządzenia z siecią bezprzewodową, sprawdź następujące informacje:

- *Podręcznik użytkownika*: *Wydrukuj Raport WLAN*
- *Podręcznik instalcji*: *Inna metoda konfiguracji sieci bezprzewodowej*

**Załącznik**

## **Wprowadzanie tekstu w urządzeniu**

Gdy wymagane jest wprowadzenie tekstu, na wyświetlaczu LCD urządzenia pojawia się klawiatura.

- Znaki mogą być różne w zależności od kraju.
- Układ klawiatury może się różnić w zależności od wykonywanej czynności.

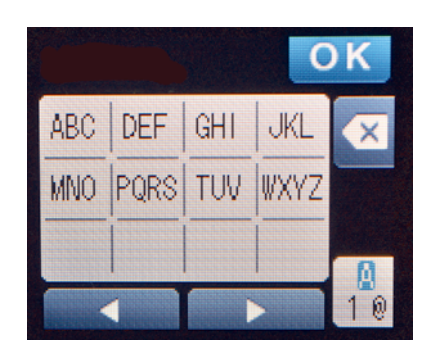

- Naciskaj  $\frac{10}{10}$ , aby przełączać między trybem liter, cyfr i znaków specjalnych.
- $\cdot$  Aby przesunąć kursor w lewo lub prawo, naciśnij  $\triangleleft$  lub  $\triangleright$ .

#### **Wstawianie spacji**

**B**

• Aby wprowadzić spację, naciśnij dwukrotnie  $\frac{a}{1}$ , aby wybrać znaki specjalne, a następnie naciśnij przycisk spacji.

#### **Dokonywanie poprawek**

- Jeśli wprowadzona litera jest niepoprawna i chcesz ją zmienić, naciśnij < lub  $\blacktriangleright$ , aby przesunąć kursor do niepoprawnego znaku, a następnie naciśnij (x). Wprowadź prawidłowy znak.
- Aby wstawić znak, naciśnij  $\triangleleft$  lub  $\triangleright$ , aby przestawić kursor w prawidłowe miejsce, a następnie wprowadź znak.
- Naciśnij  $\mathbf x$  dla każdego znaku, który chcesz usunąć, lub naciśnij i przytrzymaj  $\mathbf x$ , aby skasować wszystkie znaki.